## PROCESS FLOW ON HOW TO PAY SCHOOL FEES ONLINE.

1. Type in the address bar on your browser the portal url (<u>www.unnportal.edu.ng</u>) as shown below

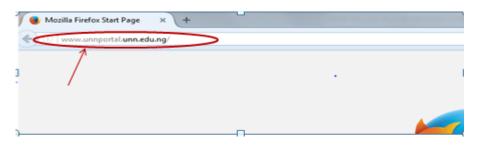

2. Press the enter key on your keyboard, the following screen will appears.

| Login                                                               |  |  |  |  |
|---------------------------------------------------------------------|--|--|--|--|
| Username                                                            |  |  |  |  |
| Username here please!                                               |  |  |  |  |
| Password                                                            |  |  |  |  |
| Password here please!                                               |  |  |  |  |
| Remember Me Login                                                   |  |  |  |  |
| Login to Moodle here                                                |  |  |  |  |
| For any difficulty Click here or call our support line: 08139833300 |  |  |  |  |

3. Type in your registration number as the username, type in your password, then press the enter key or click on the login button to see the screen below.

|                          |            | estore the dightly or mai | 17                   |
|--------------------------|------------|---------------------------|----------------------|
| Online(Mon-Fri;8am       | -5pm)      | _                         |                      |
| PROFILE                  | ~          |                           |                      |
| ADMISSIONS               | ~          |                           |                      |
| ACCEPTANCE               | ~          |                           |                      |
| SCHOOL FEES              | $\bigcirc$ | (i)                       | Hello OGBONNA CHINAS |
| HOSTEL ALLOCATION        |            | $\sim$                    | Nsukka Portal.       |
| COURSE REGISTRATION      | ~          |                           |                      |
| ELEARNING                | V          |                           |                      |
| HANDBOOK                 | ~          |                           |                      |
| RESULTS                  | ~          |                           |                      |
| Education Service Charge | ~          |                           |                      |
| REPARATION               | ~          |                           |                      |
| UNN HOTSPOT              | ~          |                           |                      |
| SIGN OUT                 | ~          |                           |                      |
|                          |            |                           |                      |

4. From the menu items on the left, click on the drop down button on "SCHOOL FEES" as shown above, to see the next screen as shown below. Observe the second dropdown menu under "SCHOOL FEES"

| S Offline                |   |
|--------------------------|---|
| PROFILE                  | ~ |
| ADMISSIONS               | ~ |
| ACCEPTANCE               | ~ |
| SCHOOL FEES              | ~ |
| Get School Fees Invoice  |   |
| Pay School Fees          |   |
| Reprint School Fees      |   |
| Previous School Fees     |   |
| HOSTEL ALLOCATION        | ~ |
| COURSE REGISTRATION      | ~ |
| ELEARNING                | ~ |
| HANDBOOK                 | ~ |
| RESULTS .                | ~ |
| Education Service Charge | ~ |
| REPARATION               | ~ |
| UNN HOTSPOT              | ~ |
| SIGN OUT                 | ~ |

5. Click on "Pay School Fees" . You will notice a dialog box of "School Fees Payment Procedure", as shown below. (Read through this procedure carefully).

| (3) Present the Invoice bearing the RRF<br>(4) Pay School fees at the Bank and ob<br>(5) Return to the portal with the RRR to<br>(6) Enter the RRR and Select the Sessio | tain a receipt for the Successful Trar<br>9 Print your Online School Fees Rece | isaction.<br>ipt.<br>Form |  |
|----------------------------------------------------------------------------------------------------|--------------------------------------------------------------------------------|---------------------------|--|
| NOTE: DIRECTENTRY STUDENTS MUS                                                                                                    |                                                                                |                           |  |
| NOTE: DIRECT ENTRY STUDENTS MUS<br>Fee Type:                                                                                                    | CONSOLIDATED FEES                                                              |                           |  |
|                                                                                                    |                                                                                | •                         |  |
| Fee Type:                                                                                                    | CONSOLIDATED FEES                                                              | •                         |  |

6. Click on the "x" mark at the right hand side of the dialog box to enable you see the " Pay School Fees screen", as shown in the next diagram

| PAY FEES FOR YOUR CURRENT SESSION               |     |  |  |
|-------------------------------------------------|-----|--|--|
| Reference Number (Remita Retrieval Reference) : |     |  |  |
| Click to pay with Etranzact                     | Pay |  |  |

- 7. Following the "School Fees Payment Procedure", enter the RRR number in your bank confirmation slip (which is the same with the RRR number in the invoice you generated) in the "Remita Retrieval Reference" column, ass shown above. Click on "Pay" button and your school fees receipt will appear.
- 8. Print the receipt out.